**Guía de inicio rápido ESPAÑOL**

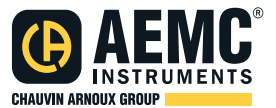

# **Registradores de Datos Modelos DL913 y DL914**

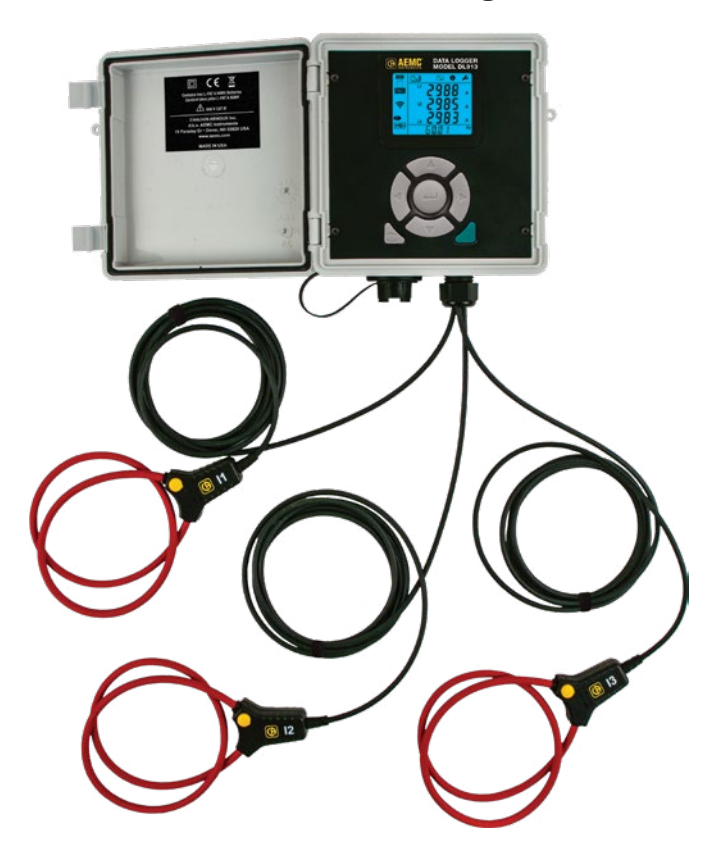

### **REGISTRADORES DE DATOS**

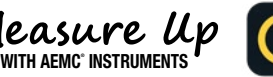

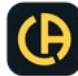

## Certificado de Conformidad

Chauvin Arnoux®, Inc. d.b.a. AEMC® Instruments certifica que este instrumento ha sido calibrado utilizando estándares e instrumentos trazables de acuerdo a estándares internacionales.

AEMC® Instruments garantiza el cumplimiento de las especificaciones publicadas al momento del envío del instrumento.

**Para certificados de calibración con data trazable al N.I.S.T. (Instituto Nacional de Normas y Tecnología) contacte a fábrica solicitando una cotización.**

AEMC® Instruments recomienda actualizar las calibraciones cada 12 meses. Contacte a nuestro departamento de Reparaciones para obtener información e instrucciones de cómo proceder para actualizar la calibración del instrumento.

**Para completar y guardar en archivo:**

**Nº de serie:**

**Nº de catálogo: 2153.61 / 2153.62**

**Nº de modelo: DL913 / DL914**

**Fecha de recepción:**

**Fecha de vencimiento de la calibración:**

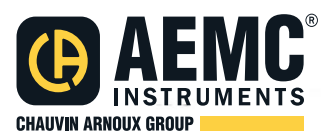

Chauvin Arnoux®, Inc. d.b.a AEMC® Instruments

**www.aemc.com**

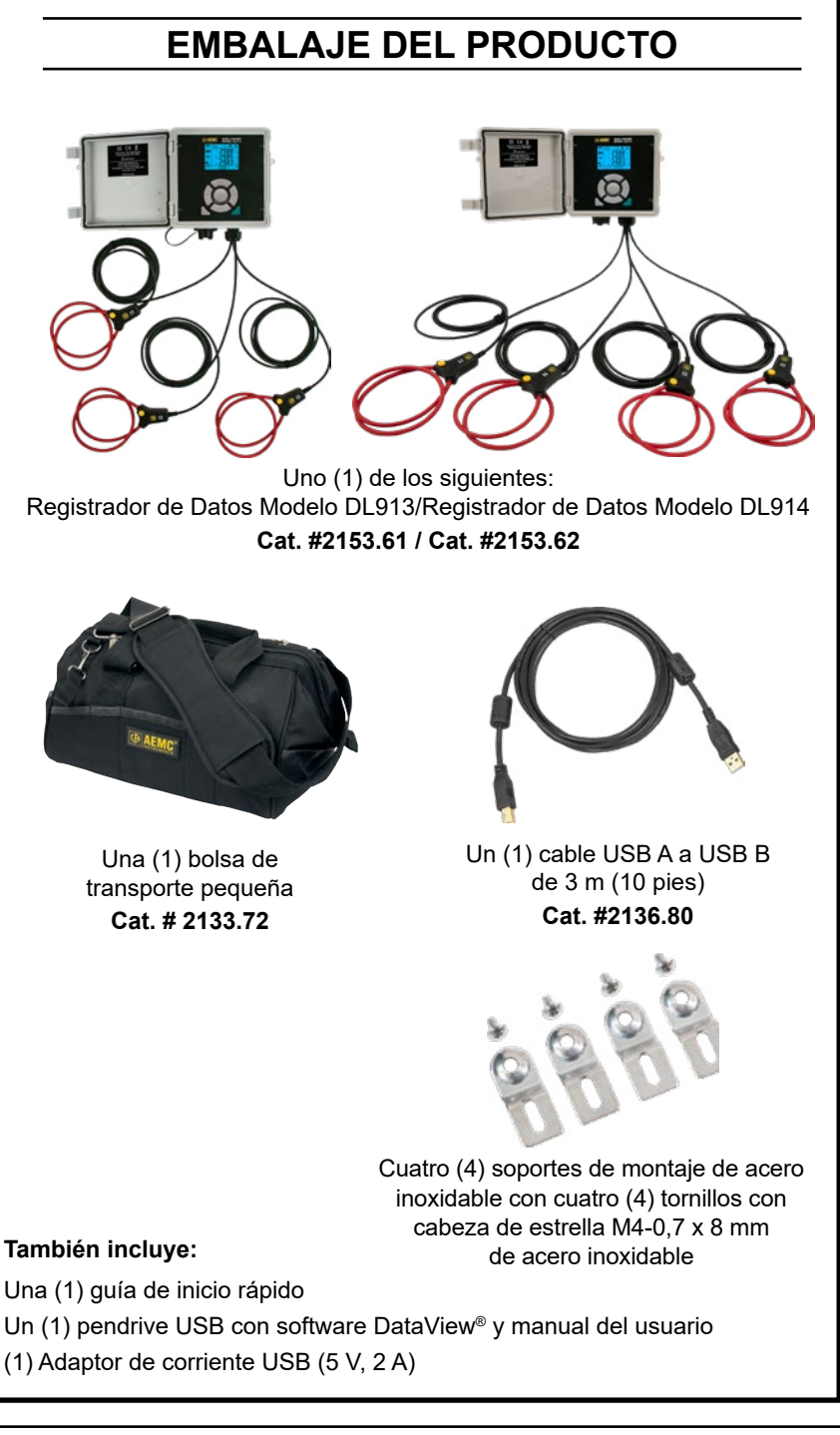

### Gracias por comprar un **Registrador de Datos Modelo DL913** o **DL914**.

Para obtener los mejores resultados de su instrumento, lea las instrucciones de funcionamiento y cumpla con las precauciones de uso.

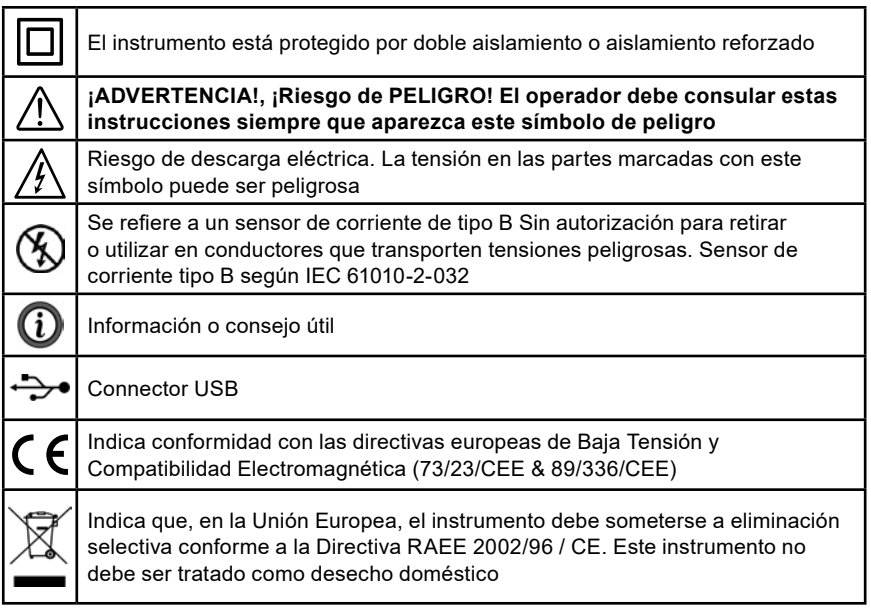

#### **Definición de las categorias de medición (CAT)**

**CAT IV**: Corresponde a mediciones tomadas en la fuente de alimentación de instalaciones de baja tensión (< 1000 V).

*Ejemplo: disalimentadores de energía y dispositivos de protección.*

**CAT III**: Corresponde a mediciones tomadas en las instalaciones de los edificios.

*Ejemplo: paneles de distribución, disyuntores, máquinas estacionarias, y dispositivos industriales fijos.*

**CAT II:** Corresponde a mediciones tomadas en circuitos conectados directamente a las instalaciones de baja tensión.

*Ejemplo: alimentación de energía a dispositivos electrodomésticos y herramientas portátiles.*

### **Precauciones de uso**

Estos instrumentos cumplen con la norma de seguridad IEC 61010-2-032 para tensiones y categorías de instalaciones a una altitud inferior a 6500 pies (2000 m) y están clasificados para instalaciones CAT IV de 600 V con un grado de contaminación igual a 2. El incumplimiento de las siguientes instrucciones de seguridad puede provocar descargas eléctricas, incendios, explosiones, daños al instrumento o daños a otros equipos.

- El operador y la autoridad responsable deben leer y comprender las precauciones necesarias antes de utilizar el instrumento.
- Este instrumento requiere que el usuario tenga conocimiento y conciencia de los peligros eléctricos.
- Observe las condiciones de uso, incluida la temperatura, la humedad relativa, la altitud, el grado de contaminación y la ubicación de uso.
- No utilice el instrumento si parece dañado, incompleto o mal cerrado.
- Antes de cada uso, verifique el estado de la carcasa y los accesorios. Cualquier artículo cuyo aislamiento esté deteriorado (incluso parcialmente) se debe retirar para ser reparado o desechado.
- Cualquier reparación o ajuste debe ser realizado por personal capacitado y autorizado.
- No aplique ni retire los sensores de partes o sistemas energizados peligrosos.

### **Recarga de la batería**

- 1. Pulse el botón **de** para encender el instrumento.
- 2. Si el indicador de batería no está lleno (por ejemplo  $\Pi$ ), conecte el instrumento a la alimentación externa a través del cable USB. El indicador de batería parpadeará para indicar que la batería se está cargando.
- 3. Cuando la batería está completamente cargada, el indicador de batería dejará de parpadear y aparecerá completo (IIII).

### **Configuración inicial**

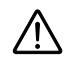

**ADVERTENCIA:** Conecte el instrumento al panel de control de DataView® para establecer la fecha antes del primer uso.

Algunas características se pueden configurar a través del teclado del instrumento, como habilitar el tipo de Wi-Fi. Otras características requieren una conexión entre el instrumento y DataView® para la configuración. Para obtener instrucciones de configuración detalladas, consulte el manual del usuario en el pendrive que incluido en el instrumento.

#### **Para conectar el instrumento al ordenador:**

1. Instale el software DataView®. Asegúrese de seleccionar el Panel de control para el Registrado de Datos como una opción (está seleccionado de forma predeterminada). Anule la selección de los paneles de control que no necesite.

Si planea generar informes de DataView®, también debe seleccionar la opción **DataView® Core**.

- 2. Reinicie la computadora una vez completada la instalación si se le indica.
- 3. Conecte el instrumento a la computadora mediante Wi-Fi Direct o un cable USB.
- 4. Espere a que se instalen los controladores. Los controladores se instalan la primera vez que el instrumento se conecta a la computadora. El sistema operativo mostrará mensajes para indicar cuándo se complete su instalación.
- 5. Utilice el icono de acceso directo Registrador de Datos en la carpeta de DataView® del escritorio (colocado durante la instalación) para iniciar el Panel de Control para Data Logger
- 6. Haga clic en **Instrumento** en la barra de menús. A continuación, seleccione **Agregar un instrumento**.
- 7. Se abrirá el cuadro de diálogo **Asistente para agregar un instrumento**. Esta es la primera de una serie de pantallas que lo guiarán a través del proceso de conexión del instrumento. La primera pantalla le pedirá que seleccione su tipo de instrumento y el modelo.

La Primera vez que se conecte el instrumento,, sus opciones son **punto de acceso USB o Wifi**. Si se conecta a través de USB, puede cambiar el tipo de conexión de red, a través de **Ethernet (Wi-fi)** o **servidor IRD**.

- 8. Elija el tipo de conexión y haga clic en **Siguiente**.
- 9. Una vez identificado el instrumento, haga clic en **Finalizar**. El instrumento ahora se está comunicando con el Panel de Control.
- 10. El instrumento aparecerá en la rama de la **Red del Registrador de Datos** en el marco de **Navegación** con una marca de verificación verde para indicar que está conectado.

### **Configuración del reloj del instrumento**

Para garantizar una marca precisa de tiempo de las mediciones registradas en el instrumento, configure el reloj del instrumento utilizando el siguiente proceso:

- 1. Seleccione el instrumento en la **Red del Registrado de Datos**.
- 2. En la barra de menús, seleccione **Instrumento**.
- 3. En el menú desplegable que aparece, haga clic en **Configurar fecha/hora**.
- 4. Complete los campos del cuadro de diálogo **Fecha/Hora**. Si necesita ayuda, presione F1.
- 5. Cuando se establezcan la fecha y la hora, haga clic en **Aceptar** para guardar los cambios en el instrumento.

### **Otras opciones de configuración**

Además de configurar el reloj del instrumento, existen otras tareas básicas de configuración:

- Selección y habilitación del tipo de Wi-Fi
- Configuración del rango actual
- Configuración del período de agregación
- Selección del modo de registro

Estas tareas se pueden completar a través del panel frontal del instrumento o DataView®. Además, el Panel de Control le permite configurar otros parámetros, incluida la configuración del modo permanente, ajustar el modo de comunicación, borrado de memoria entre otros. La información detallada para configurar el instrumento a través del Panel de Control para el Registrador de Datos en DataView® está disponible presionando el botón Ayuda.

#### **Para cambiar las siguientes configuraciones a través del panel frontal del instrumento:**

### **Tipo de Wi-Fi:**

1. Presione  $\triangle$  dos veces.

El mensaje **WIFI AP (**Wi-Fi access point), **WIFI ST** (Wi-Fi Standard), o **WIFI OFF** aparecerá en la parte inferior de la pantalla.

**Wi-Fi AP** (Wi-Fi Accept Point) habilita Wi-Fi Direct.

**Wi-Fi ST** (Wi-Fi Standard) permite Wi-Fi a través del router.

**Wi-Fi OFF** apaga el Wi-Fi.

2. Pulse  $\leftarrow$  para recorrer las opciones.

Al seleccionar una configuración, se habilitará automáticamente.

### **ACTIVACIÓN/DESACTIVACIÓN del Wi-Fi:**

Cuando el Wi-Fi está habilitado, se mostrará en la pantalla la palabra **ON** junto al ícono  $\widehat{\mathcal{F}}$  (Wi-Fi a través del router) o  $\widehat{H}(\mathcal{V})$  (Wi-Fi Directo).

- 1. Para cambiar la configuración, pulse ◀ o ▶ hasta que se seleccione  $\bigcirc$ .
- 2. Luego, presione  $\longleftarrow$  para cambiar entre activado y desactivado.

#### **Rango de corriente:**

- 1. Pulse ◀ o ► hasta seleccionar [  $\bigsubset$  ]
- 2. Utilice ▲ o ▼ para mostrar la pantalla **I RANGE**.
- 3. Pulse  $\rightarrow$  para alternar entre 300 A y 3000 A y el número de vueltas que el sensor está enrollado alrededor del conductor (1 a 3).

### **Período de Agregación:**

- 1. Pulse ◀ o ► hasta seleccionar  $\left[ \right. \blacktriangleright$  1
- 2. Utilice ▲ o ▼ para mostrar en la pantalla **AGG PER**.
- 3. Presione para alternar entre **1**, **2**, **3**, **4**, **5**, **6**, **10**, **12**, **15**, **20**, **30**, and **60** minutos.

#### **Modo de Registro:**

- 1. Pulse ◀ o ► hasta seleccionar  $\mathcal{L}$
- 2. Utilice ▲ o ▼ tpara mostrar en la pantalla **rEC**.
- 3. Pulse  $\overline{\phantom{a}}$  tpara alternar entre el modo de registro normal y el modo de registro extendido.

En el modo de registro normal, el instrumento registra una muestra cada segundo.

En el modo de registro extendida, el intervalo de registro del instrumento es 1/4 del período de agregación. Para conservar la energía de la batería, el instrumento se apaga entre muestras y se despierta 5 segundos antes de la siguiente muestra. Si bien el modo de registro extendido extiende la duración de la batería, reduce la resolución de medición.

### **Realización de mediciones**

- 1. Conecte las tres (DL913) o cuatro (DL914) sondas de corriente del instrumento al sistema de distribución bajo prueba. Consulte el manual del usuario si necesita ayuda.
- 2. Pulse **para encender el instrumento.**
- 3. La primera pantalla que aparecerá es la de **Medición**  $\boxed{\sim}$ . La información mostrada dependerá del modelo del instrumento.

**DL913** muestra las mediciones de corriente L1, L2 y L3.

**DL914** muestra las mediciones de corriente L1, L2, L3 y L4 (después de presionar  $\blacktriangle$  o  $\nabla$ ).

4. Pulse ► hasta que el icono  $\boxed{2}$ esté resaltado. Aparecerá la pantalla MAX. Esta pantalla muestra los promedios agregados máximos para cada sonda durante un período de tiempo.

### **Registro de Mediciones**

Puede iniciar y detener una sesión de registro en el instrumento. Los datos registrados se almacenan en la memoria del instrumento y se pueden descargar y ver en una computadora utilizando el Panel Control para el Registrador de Datos de DataView®.

- 1. Conecte las tres (DL913) o cuatro (DL914) sondas de corriente del instrumento al sistema de distribución bajo prueba.
- 2. Pulse **para encender el instrumento.**
- 3. Compruebe el indicador de Memoria. Si aparece lleno (S), elimine uno o más registros de la memoria. Debe utilizar el Panel de Control para borrar cualquier registro del instrumento.
- 4. Pulse para mostrar la pantalla **Inicio**.
- 5. Pulse  $\rightarrow$  para iniciar el registro. El símbolo **REG** parpadeará para mostrar que un registro está pendiente y permanecerá sólido cuando un registro esté en curso en el modo de registro normal. Si el símbolo **REO** parpadea cada 5 segundos, el instrumento está registrando en modo de registro extendido.

6. Para detener el registro, pulse . Aparecerá la palabra **STOP** en lugar de **START** en la parte inferior de la pantalla. Pulse  $\rightarrow$  para finalizar el registro.

Para ver un registro, conecte el instrumento a una computadora, ejecute el Panel de Control para el Registrador de Datos en DataView® y siga las instrucciones del Manual del Usuario.

### **Interfaz de usuario remota**

La interfaz de usuario remota está disponible mediante una computadora, tableta o teléfono inteligente y le permite ver información sobre el instrumento.

1. Active Wi-Fi en el dispositivo.

La interfaz de usuario remota puede funcionar con un de punto de acceso Wi-Fi  $\left(\bigcirc\right)$  o un enlace Wi-Fi mediante el router  $\widehat{\mathcal{F}}$ .

La interfaz de usuario remota no funciona con un enlace de **servidor IRD**.

2. En una computadora, comunique el instrumento como se indica en § 5.3.2. en el manual del usuario.

En una tableta o teléfono inteligente, comparta una conexión Wi-Fi.

3. En un navegador web, ingrese http://IP\_address\_instrument.

Para una conexión de punto de acceso Wi-Fi, ingrese http://192.168.2.1.

Para una conexión Wi-Fi mediante el router, ingrese la dirección indicada en el menú de información (consulte § 4.2 en el manual del usuario).

Debe actualizar la pantalla con regularidad ya que no se actualiza automáticamente.

### **Reparación y calibración**

Para garantizar que su instrumento cumple con las especificaciones de fábrica, le recomendamos enviarlo a nuestro centro de servicio una vez al año para que se le realice una recalibración, o según lo requieran otras normas o procedimientos internos.

#### **Para la reparación y calibración de instrumentos:**

Comuníquese con nuestro Centro de Servicio para obtener un Número de Autorización de Servicio al Cliente (CSA #). Envíe un correo electrónico a [repair@aemc.com](mailto:repair%40aemc.com?subject=) solicitando un Número de Autorización de Servicio al Cliente (CSA #). Se le proporcionará un formulario CSA y otra documentación requerida junto con los pasos a seguir para completar la solicitud, después devuelva el instrumento junto con el Formulario CSA firmado. Esto asegurará que cuando llegue su instrumento a fábrica, se identifique y se procese oportunamente. Por favor, escriba el número de CSA en el exterior del embalaje. Si el instrumento se devuelve para ser calibrado, necesitamos saber si se desea una calibración estándar o una calibración trazable al N.I.S.T. (incluye certificado de calibración más datos de calibración registrados).

#### **América Norte / Centro / Sur, Australia y Nueva Zelanda:**

**Enviar a:** Chauvin Arnoux®, Inc. d.b.a. AEMC® Instruments 15 Faraday Drive, Dover, NH 03820 USA Tel: +1 (800) 945-2362 (Ext. 360) o +1 (603) 749-6434 (Ext. 360) Fax: +1 (603) 742-2346 Correo electrónico: [repair@aemc.com](mailto:repair%40aemc.com?subject=)

#### **(O póngase en contacto con su distribuidor autorizado).**

Contáctenos para obtener precios de reparación, calibración estándar y calibración trazable al N.I.S.T.

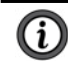

#### **NOTA: Debe obtener un numero CSA antes de devolver cualquier instrumento.**

### **Asistencia Técnica**

En caso de tener un problema técnico o necesitar ayuda con el uso o aplicación adecuados de su instrumento, llame, envíe un fax o un correo electrónico a nuestro equipo de asistencia técnica:

> Chauvin Arnoux®, Inc. d.b.a. AEMC® Instruments Tel: +1 (603) 749-6434 (Ext. 351 - inglés / Ext. 544 - español) Fax: +1 (603) 742-2346 Correo electrónico: [techsupport@aemc.com](mailto:techsupport%40aemc.com?subject=)

### **Garantía Limitada**

Su instrumento está garantizado por un período de dos años a partir de la fecha de compra original contra defectos de manufactura. Esta garantía limitada es otorgada por AEMC® Instruments, y no por el distribuidor que efectuó la venta del instrumento. Esta garantía quedará anulada si la unidad ha sido alterada, maltratada o si el defecto está relacionado con servicios realizados por terceros y no por AEMC® Instruments.

#### **La información detallada sobre la cobertura completa de la garantía, y la registración del instrumento están disponibles en nuestro sitio web en [www.aemc.com/warranty.html](https://www.aemc.com/warranty.html).**

**Imprima la información de cobertura de garantía en línea para sus registros.** 

#### **AEMC® Instruments realizará lo siguiente:**

En caso de que ocurra una falla de funcionamiento dentro del período de garantía, AEMC® Instruments reparará o reemplazará el material dañado; para ello se debe contar con los datos de registro de garantía y comprobante de compra. AEMC® Instruments reparará o reemplazará el material defectuoso a nuestra discreción.

### **REGÍSTRESE SU PRODUCTO EN:** [www.aemc.com/](https://www.aemc.com/warranty.html)warranty.html

### **Reparaciones de garantía**

#### **Para devolver un instrumento a reparación bajo garantía:**

Solicite un formulario de autorización de servicio (CSA) a nuestro departamento de reparaciones; luego envíe el instrumento junto con el formulario CSA debidamente firmado. Por favor, escriba el número del CSA en el exterior del embalaje. Despache el instrumento, franqueo o envío prepagado a:

> Chauvin Arnoux®, Inc. d.b.a. AEMC® Instruments 15 Faraday Drive . Dover, NH 03820 USA Tel: +1 (603) 749-6434 (Ext. 360) Fax: +1 (603)-742-2346 Correo electrónico: [repair@aemc.com](mailto:repair%40aemc.com?subject=)

**Precaución:** Recomendamos que el material sea asegurado contra pérdidas o daños.

### **NOTA: Obtener un formulario CSA antes de enviar un instrumento a fábrica para ser reparado.**

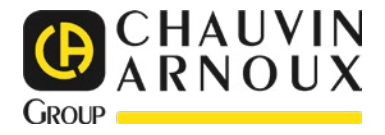

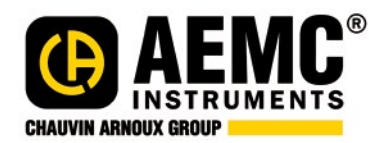

03/23 99-MAN 100578 v00

**AEMC® Instruments** 15 Faraday Drive • Dover, NH 03820 USA Phone: (603) 749-6434 • (800) 343-1391 • Fax: (603) 742-2346 **www.aemc.com**

© Chauvin Arnoux®, Inc. d.b.a. AEMC® Instruments. All Rights Reserved.